- **Actualización al Registro de Productos Alimenticios**
- **Actualización al Registro de Productos Alimenticios - Pescados/Mariscos**
- **Actualización al Registro de Productos Alimenticios - Caja Master**

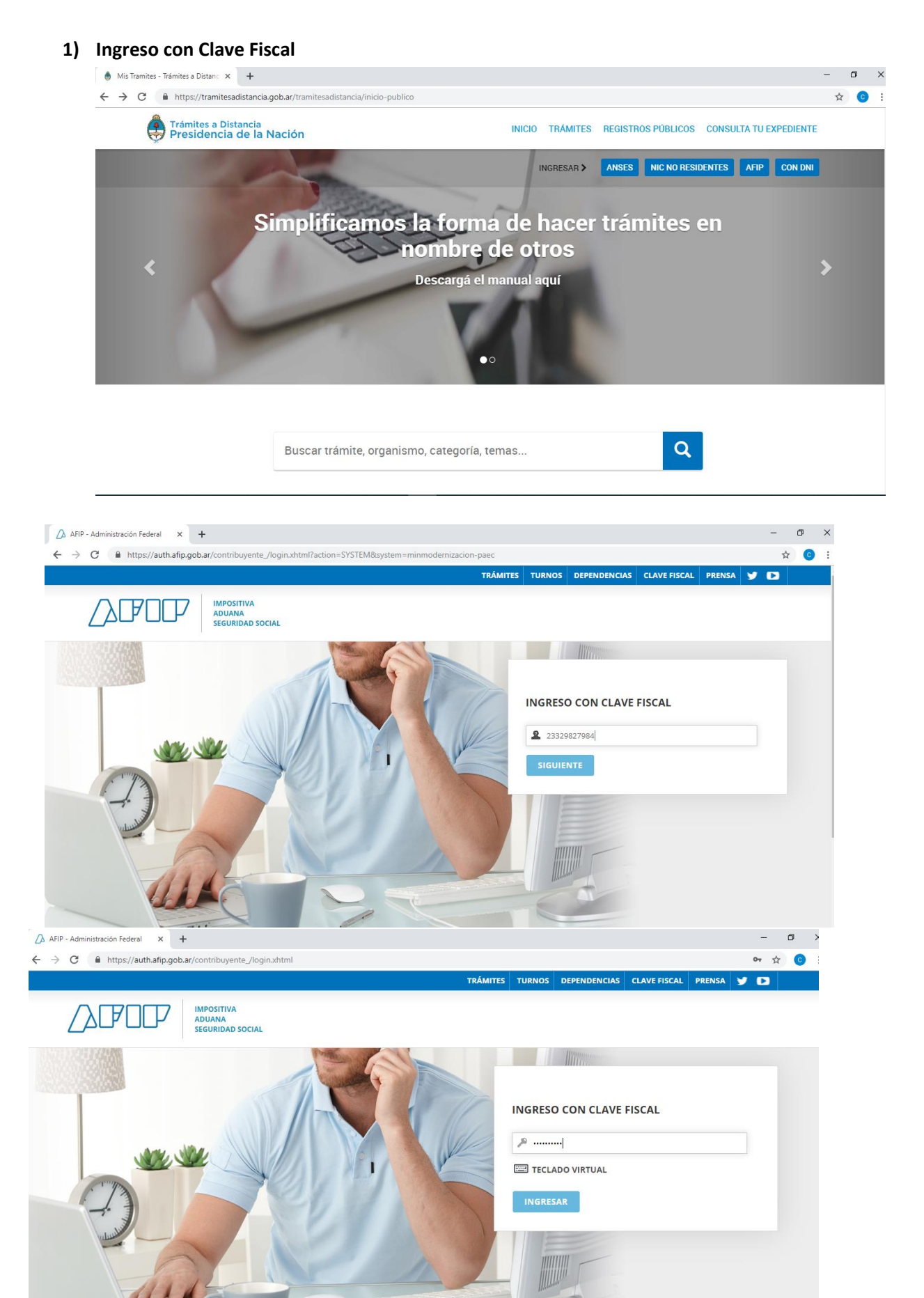

**2) Una vez que ingresa a la Plataforma se busca el trámite y seleccionamos "Iniciar Trámite"**

## **Iniciar Trámite**

Busca tu trámite por Nombre, Organismo o Temática relacionada

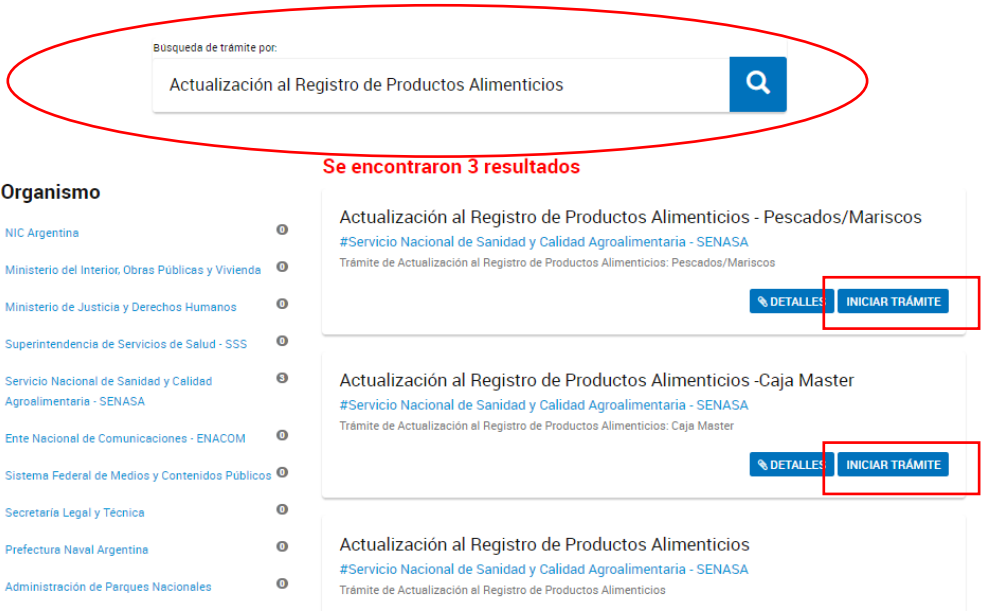

**3) En esta instancia encontraremos los datos personales del solicitante y del Apoderado en caso de corresponder.**

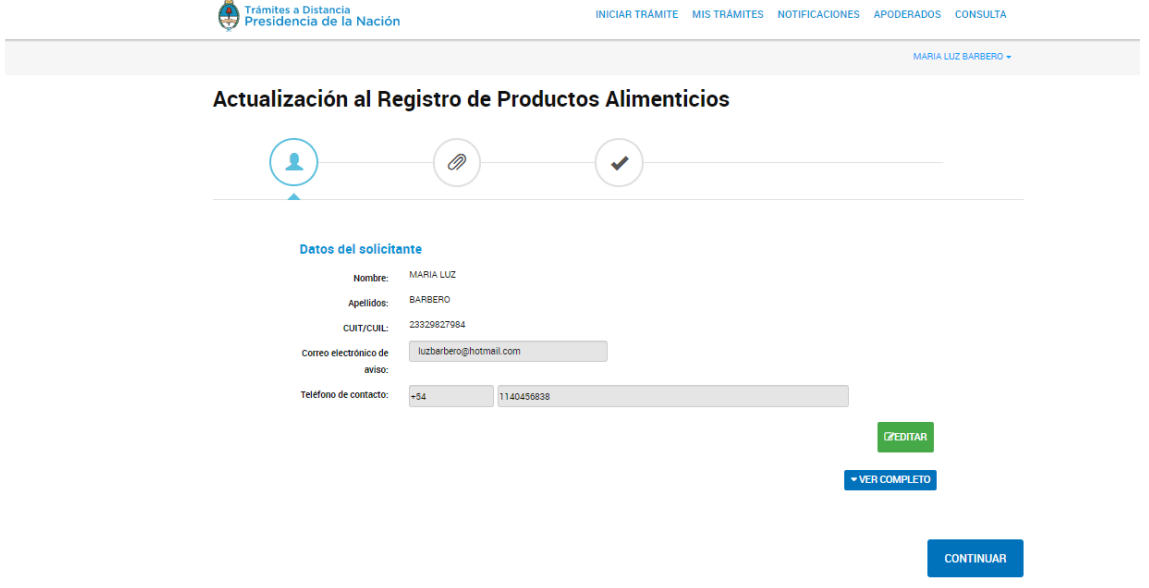

**4) Una vez confirmados los datos personales, ingresamos al trámite específico que seleccionamos.** 

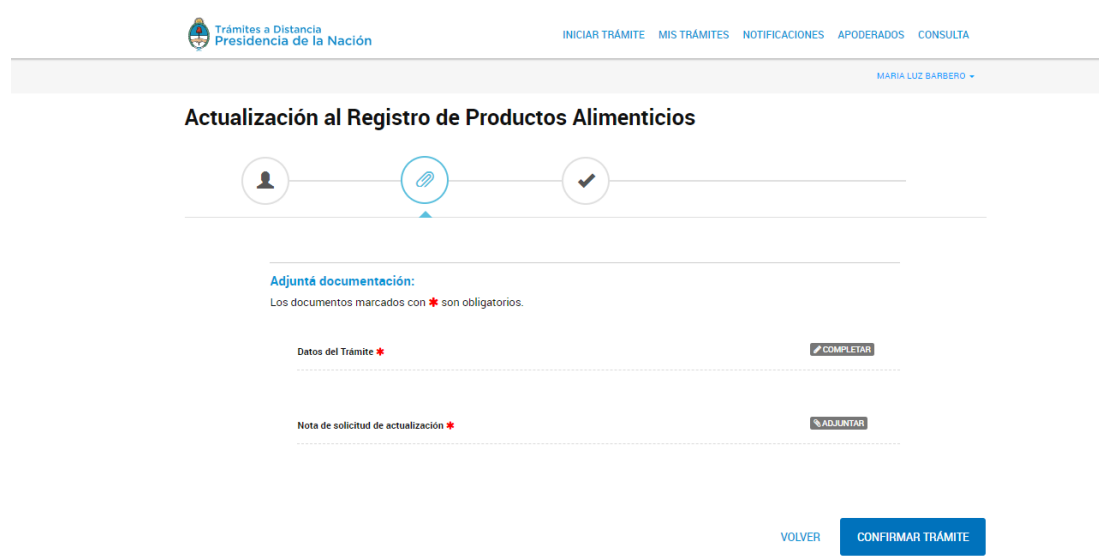

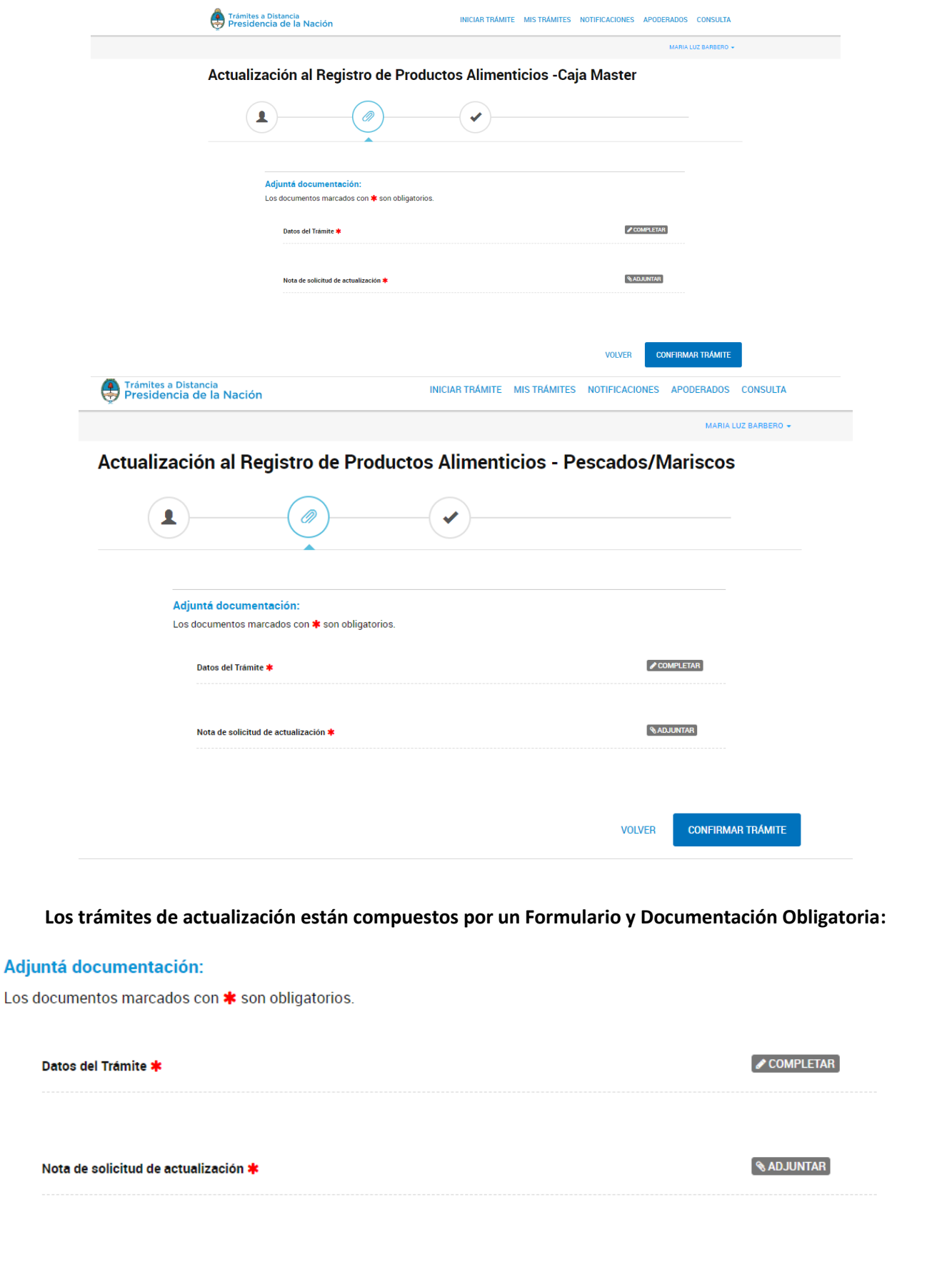

**CONFIRMAR TRÁMITE** 

**VOLVER** 

Dentro de la Documentación podemos encontrar distintos atributos para cada documento:

 **ADJUNTAR:** son documentos que deben ser importados desde la PC.

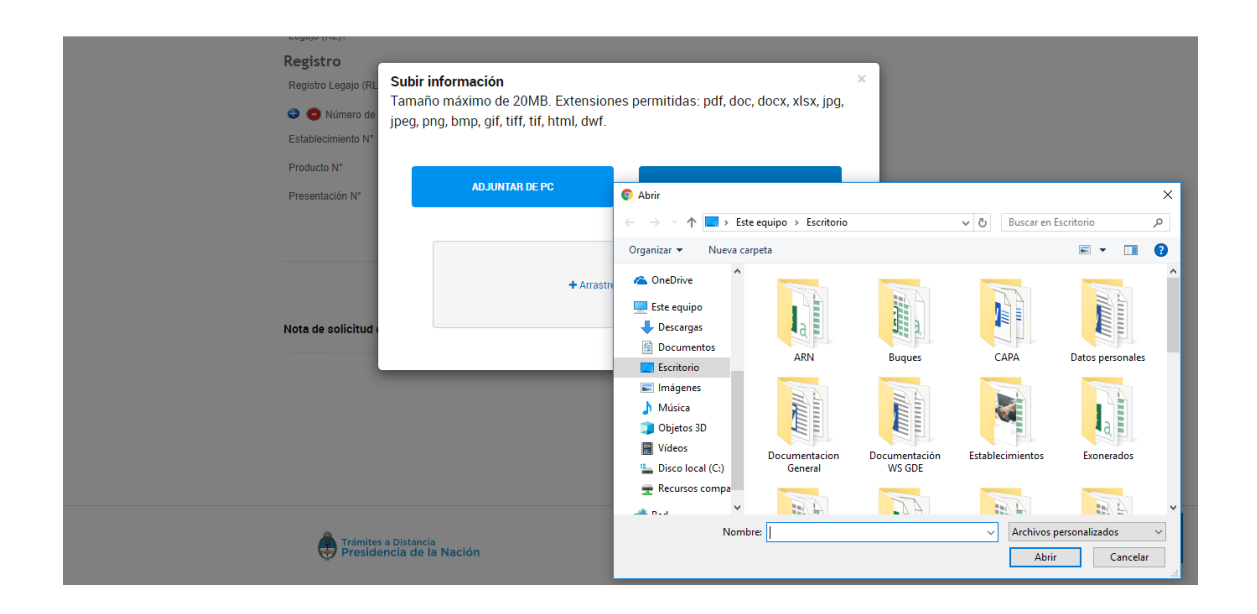

**COMPLETAR**: despliega un formulario donde se deben completar campos.

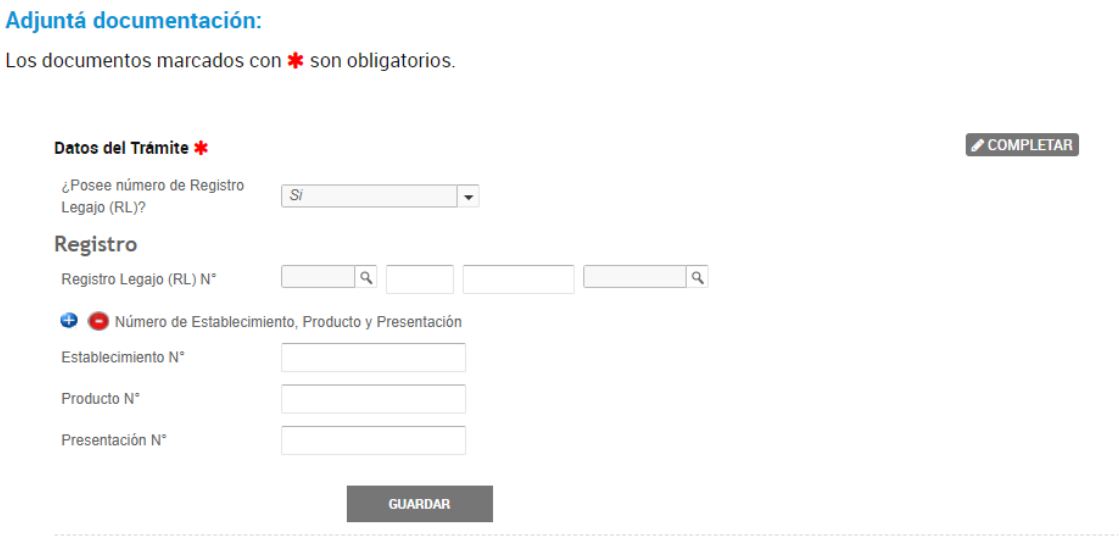

Una vez se adjunten los documentos obligatorios y se haya completado el Formulario el trámite se selecciona "Confirma Trámite".

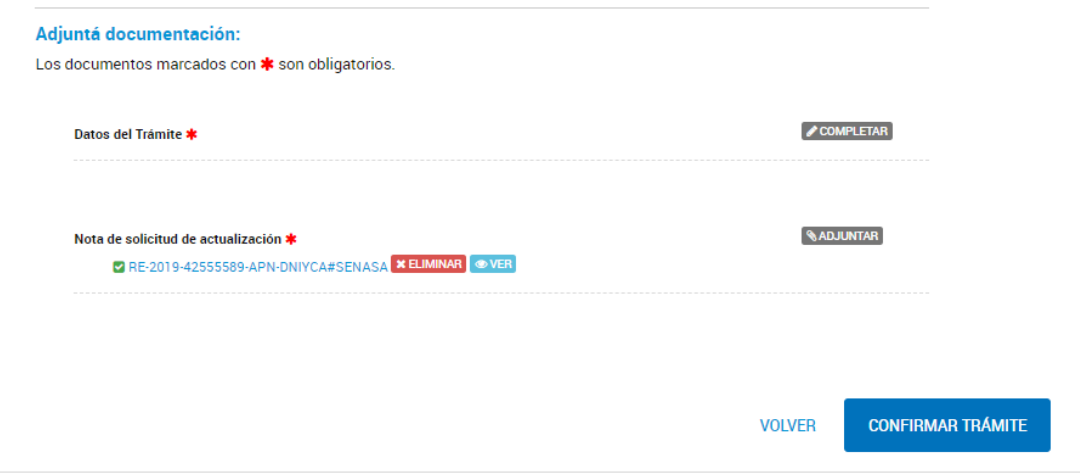

El trámite se habrá generado con éxito dando un número de expediente. $\langle \leftarrow$   $\rangle$   $\rightarrow$   $\mathbb{C}$   $\omega$   $\langle 0, \mathbb{R} \rangle$  https://tst.tramitesadistancia.gob.ar/tramitesadistancia/dctramite:idTipoTramite=5541 (80%) |  $\cdots$   $\infty$   $\Omega$  |  $\mathbb{Q}$  *Buscar* |  $\perp$  ||||\  $\boxplus$  |  $\equiv$ 

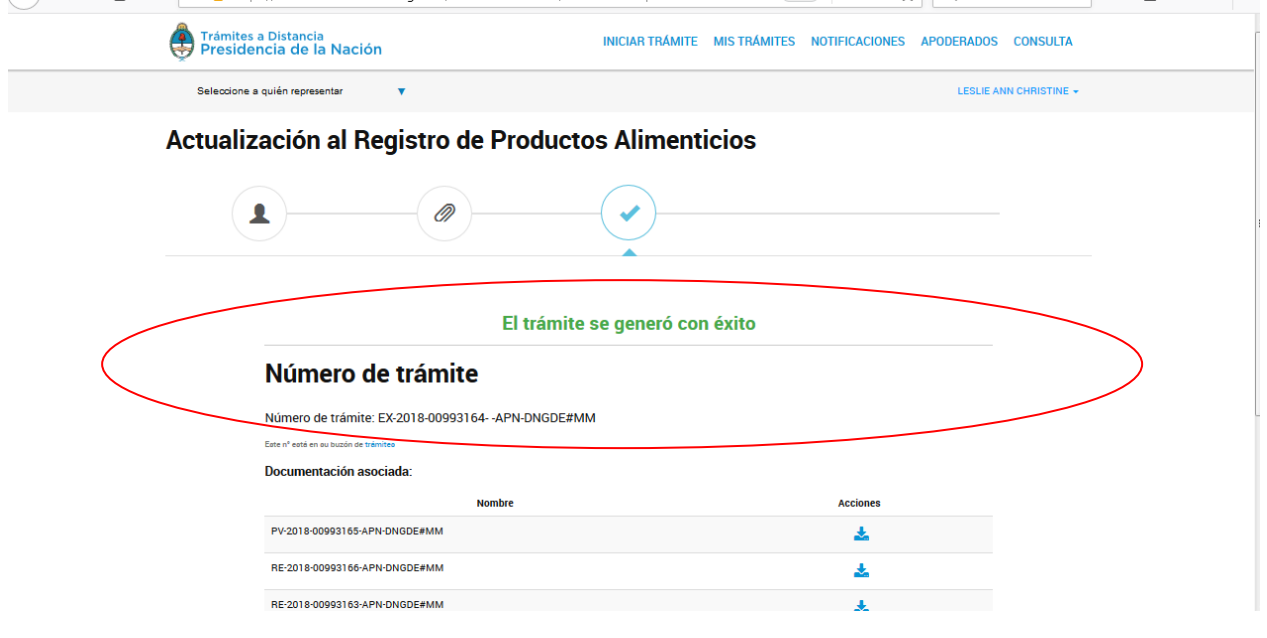